## Scheduled Inspection Details

*Control Panel > Work Order > Property Inspections > Scheduled* 

Click on the Inspection name.

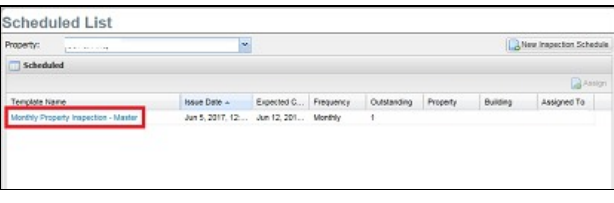

The inspection details screen will display. To review the status of an inspection and update or complete inspections tasks click on **Inspection** tab.

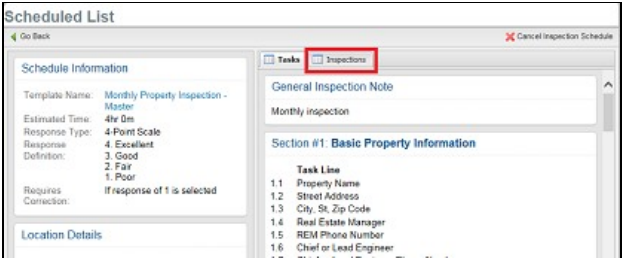

Double click on an inspection.

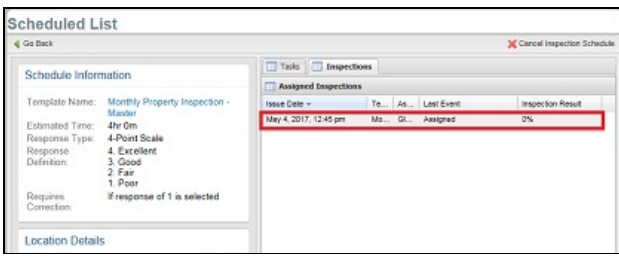

## Go to **Inspection** tab.

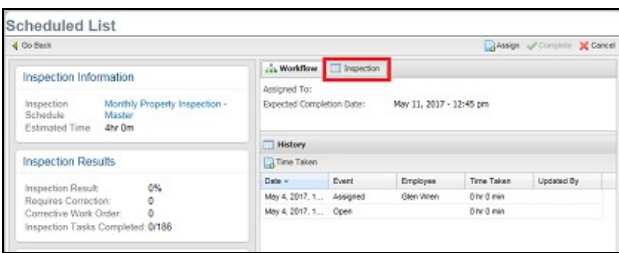

If the section has already been partially filled in, tasks are colored in red or green. You can click a task to updating from a specific point in the section.

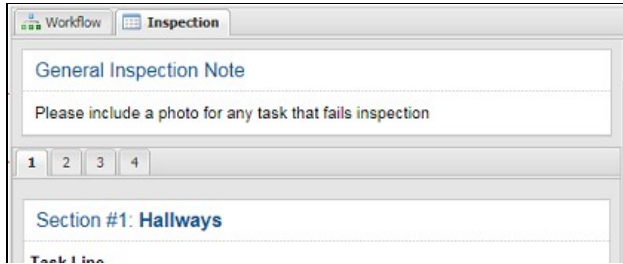

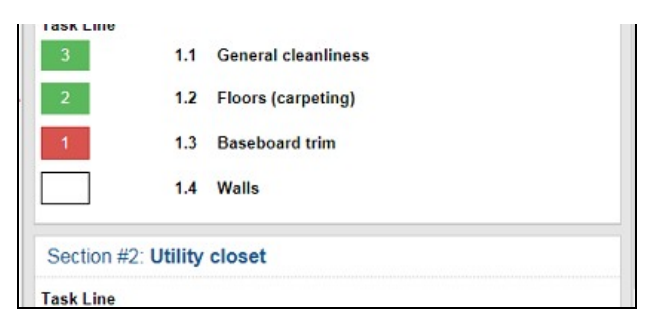

- The **Response** dropdown is used to mark the inspection item using the point scale.
- Enter any additional notes concerning the inspection task in the **Description** field.
- If you would like to attach a file, click on **Browse**.
- You can use **Next** and **Previous** buttons to switch between tasks in the section.
- Click **Save and Close** when you are finished making updates to the section.

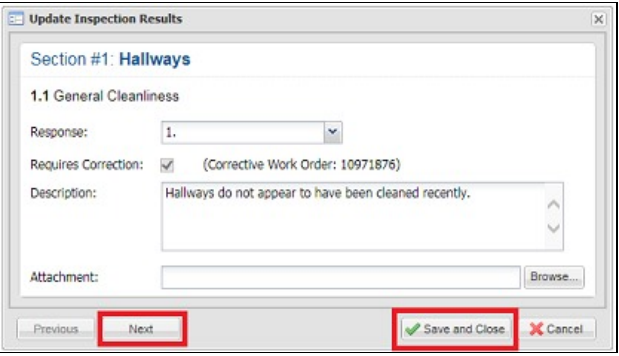